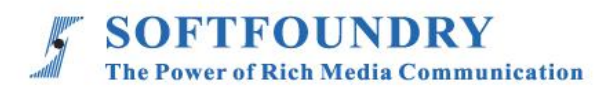

# FacePro 專家系統(windows 端)

使用手冊

## 版權聲明

本文檔版權歸軟鑄國際有限公司所有,未經軟鑄國際有限公司所有書面許可,任何單位或個人 不得以任何形式或任何手段複製或傳播本文檔的一部分或全部內容。

Copyright © 2021 Softfoundry International Pte Ltd.

All Right Reserved

This document is proprietary to Softfoundry International Pte Ltd., which regards information contained herein as its intellectual property. Under the copyright laws, no part of this document may be copied, translated, or reduced to any electronic medium or machine readable form, in whole or in part, without prior written consent of Softfoundry International Pte Ltd.

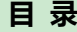

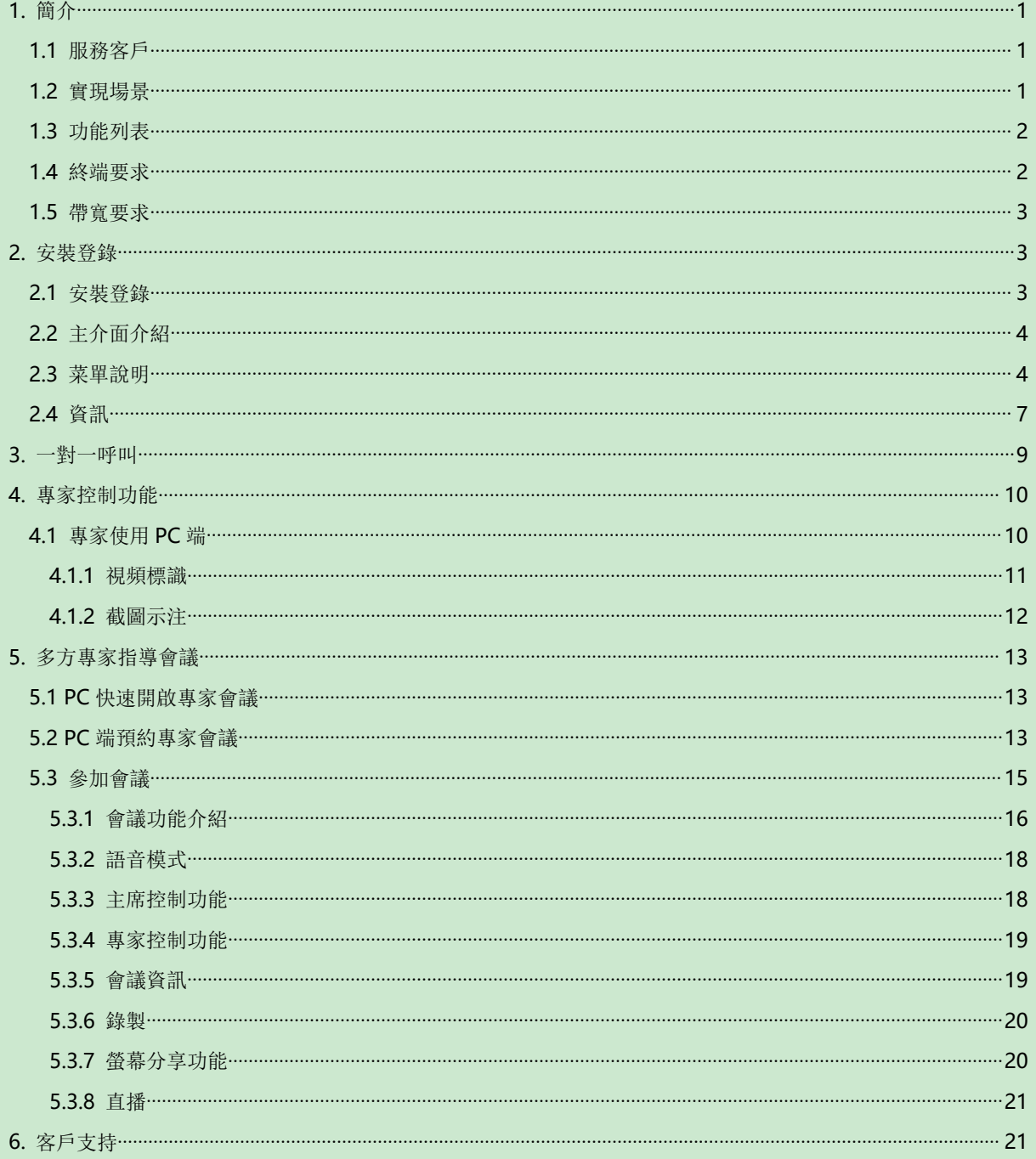

## <span id="page-3-0"></span>**1.** 簡介

軟鑄通信之 FacePro 可視化專家系統, 實現工業資訊可視化落地, 支持遠程智能維運, 解決企 業經營中設備維修巡檢、技術支持、車間實訓,助力改進維保服務體系高效運作,提升效率、 降低成本,通過即時高清視頻協作,後方專家指導前端現場工程師操,完成相關操作; 智能服 務高效替代原有 400 電話及專家到現場支持,大量節省成本和時間, 提升客戶滿意度。

#### <span id="page-3-1"></span>**1.1** 服務客戶

軟鑄 FacePro 可視化專家指導系統專為技術人員和工程師設計,用於專家遠程指導現場服務、設 備檢查、維護和複雜的製造組裝等工作輔助。可用於汽車、家電、新能源、電力、石油、燃氣、民 航、運輸、軍工、基建、智能裝備 及港口等工業行業場景。

#### <span id="page-3-2"></span>**1.2** 實現場景

專家: 通過 PC 或平板電腦、手機接入系統

現場工程師:接入終端: 智能眼鏡,手機、平板電腦;

接入網絡: 4G/5G/WIFI/VPN 專網/衛星

1. 客戶註冊並登陸 FacePro 可視化專家指導雲, 配置前臺帳號和後臺專家坐席,以及基礎業務流程; 2. 現場工程師可通過智能眼鏡(或手機)呼叫並連通後臺專家,後臺專家通過語音、文字、視頻標 識、多方協同、遠程控制等指導維修工人現場維修,並將指導過程歸檔留存;

3. 現場工程師通過智能眼鏡或手機可對關鍵維修環節攝像或拍照,並作為工作流程存檔,也可用於 教學培訓;

4. 根據客戶需求,深度定制業務流程和應用功能;

### <span id="page-4-0"></span>**1.3** 功能列表

提供遠程專家指導、技術維護及遠程協作;車間實訓、提升新員工技能;準確的設備檢查;定期維修巡 檢;設備運行數據採擷可視化;可預防性的數據維護;可視安全報告;複雜的製造組裝等工作輔助, 提高工作效率;

## 功能:

視頻指導 、拍照上傳、文檔/設計圖推送、視頻標識、多方協同、視頻直播、 點播 、遠程控制、 GPS 地圖資訊、螢幕共用, 協同設計、視頻錄製,雲存儲、 智能檢索回放、用戶許可權, 數據安全、 支持跨平臺高效運行。

- 通過語音,手勢及視頻進行網路即時分享第一視角的影像及圖像;
- 支持錄影和直播
- 可視化應急調度,多屏互動。
- > 支持AR動態標記
- > 移動設備支持USB外接攝像頭
- 支持點對點會議模式和控制模式進行切換
- 支持語音會議,一對多會議等多種會議模式
- 支持通過會議ID加入會議
- 支持控制時抓取高清圖片
- > 主持人的控制功能,靜音所有麥克風,取消靜音,關閉所有攝像頭,開啟所有攝像頭

## <span id="page-4-1"></span>**1.4** 終端要求

目前系統使用獨立 App 方式支持 Windows 端和 Android 端及 IOS 端

### **Windows** 終端要求:

專家端或應急指揮端需要 I7 5820K 及以上機器, 記憶體 16G 及以上, 採用 SSD 硬碟。

最低配置: 推薦使用 I5, 1.7GHz, 8G 記憶體及以上的機器

# <span id="page-5-0"></span>**1.5** 帶寬要求

# **FacePro for windows**:

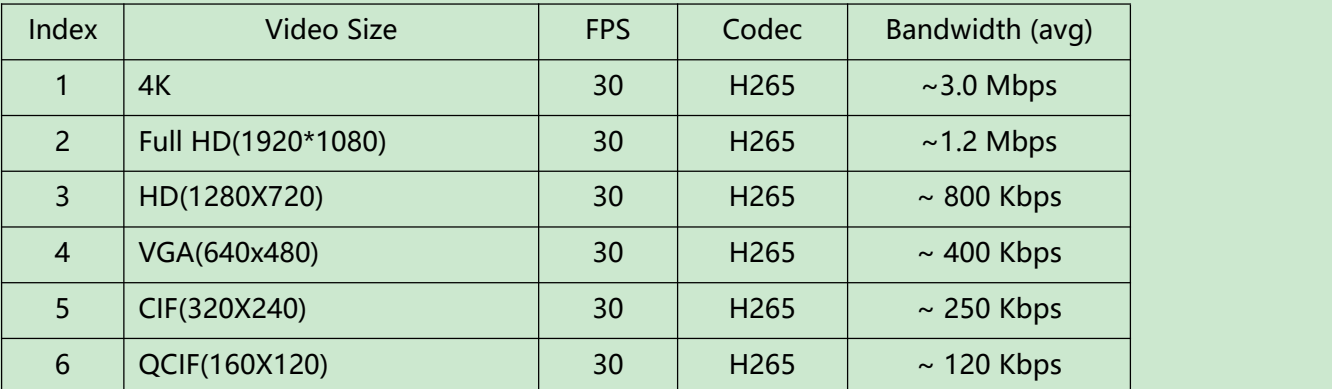

# <span id="page-5-1"></span>**2.** 安裝登錄

# <span id="page-5-2"></span>**2.1** 安裝登錄

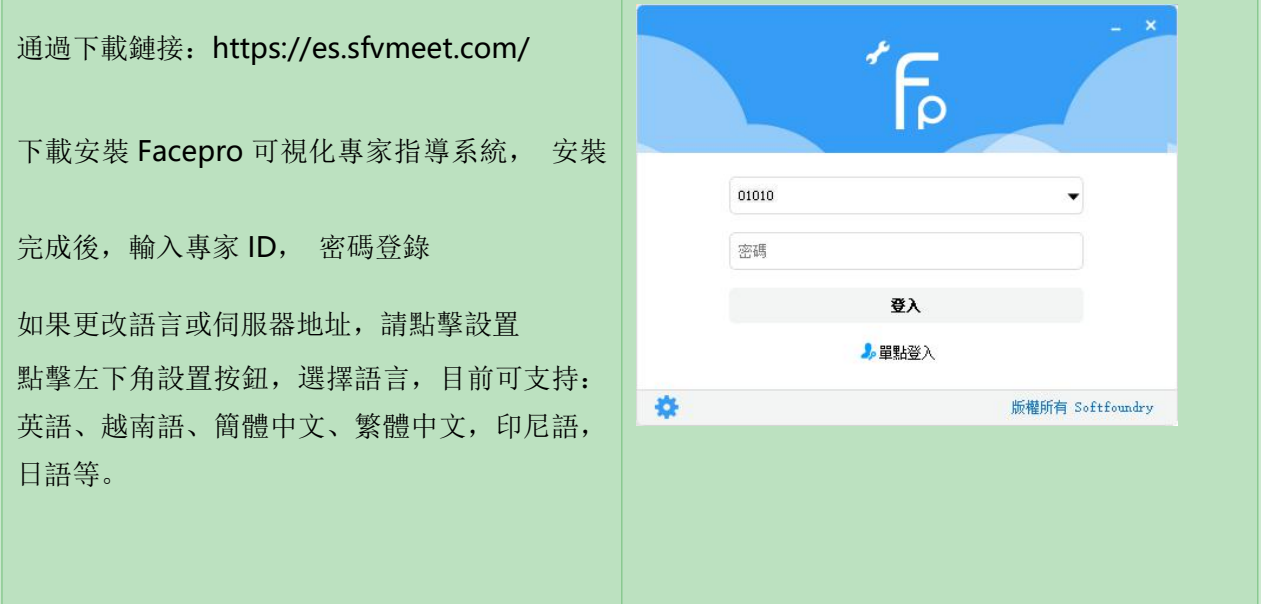

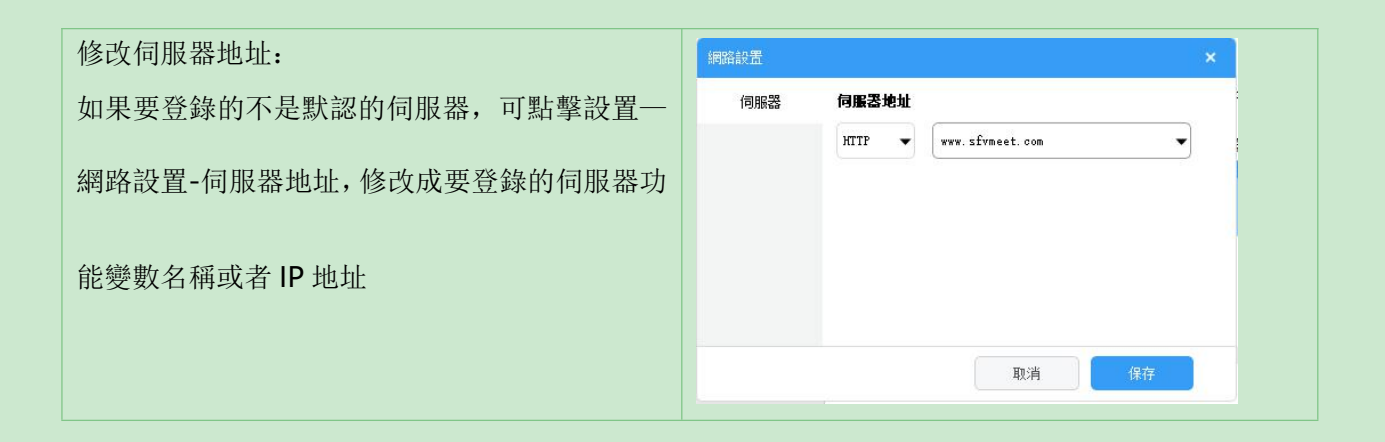

# <span id="page-6-0"></span>**2.2** 主介面介紹

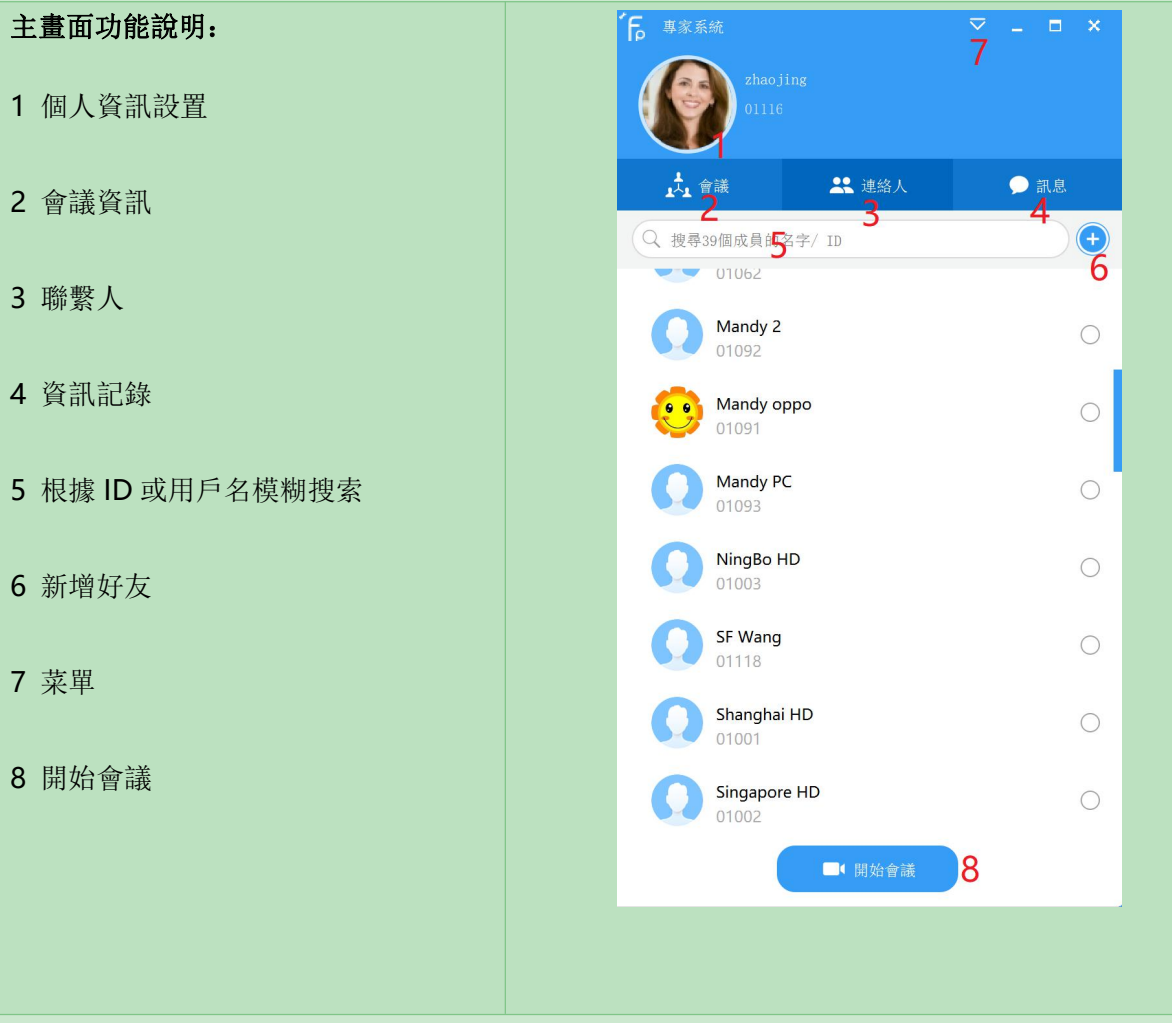

# <span id="page-6-1"></span>**2.3** 菜單說明

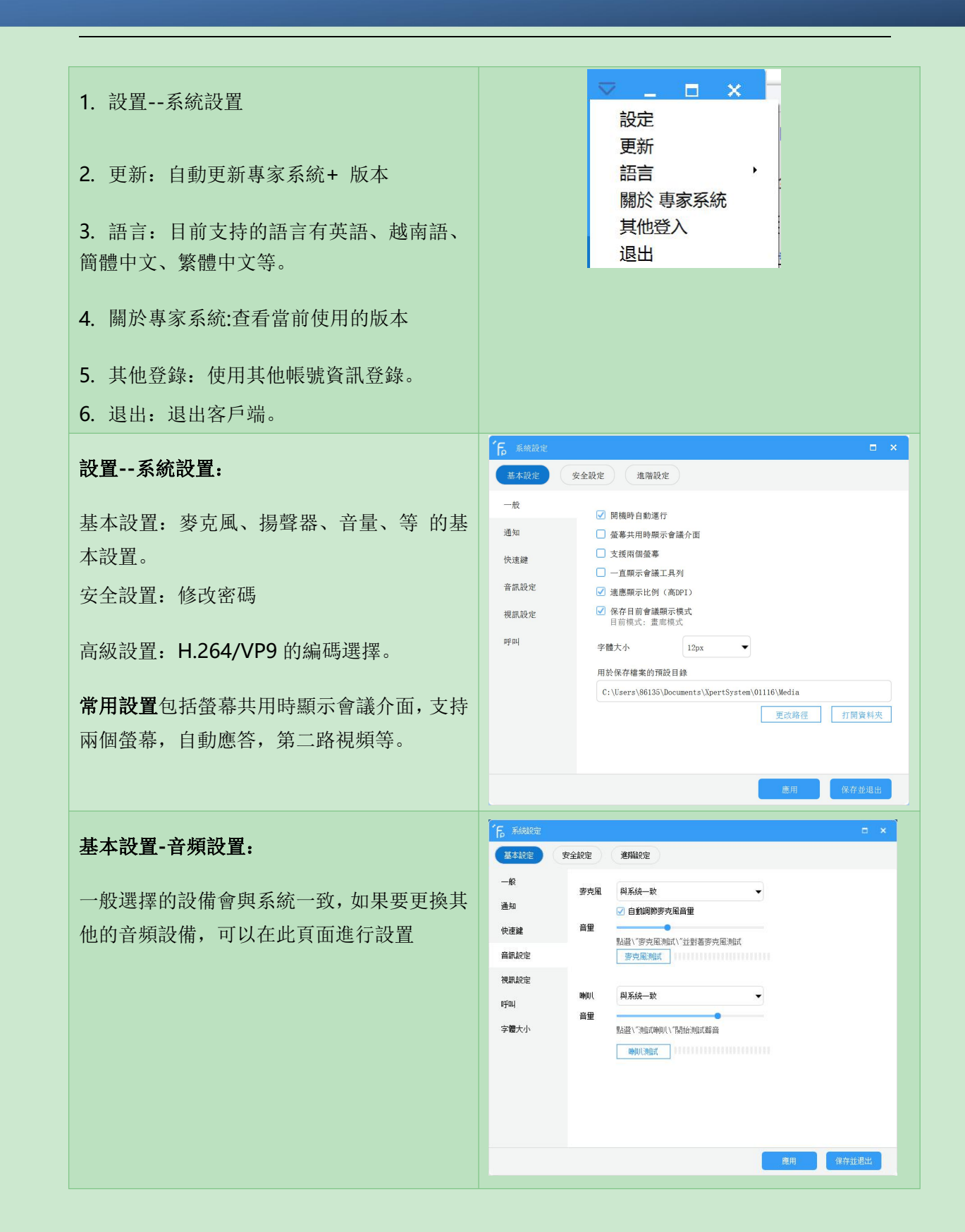

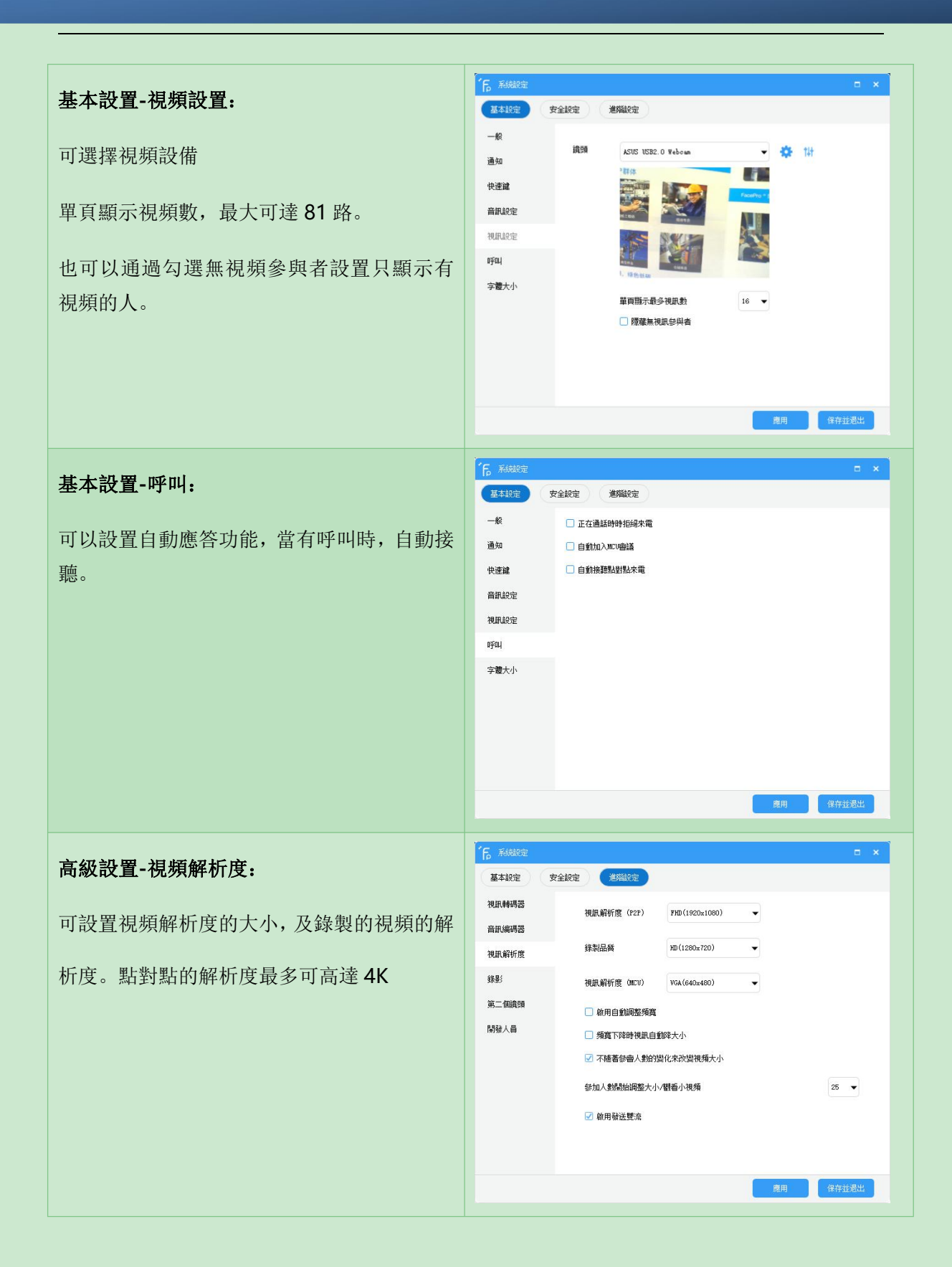

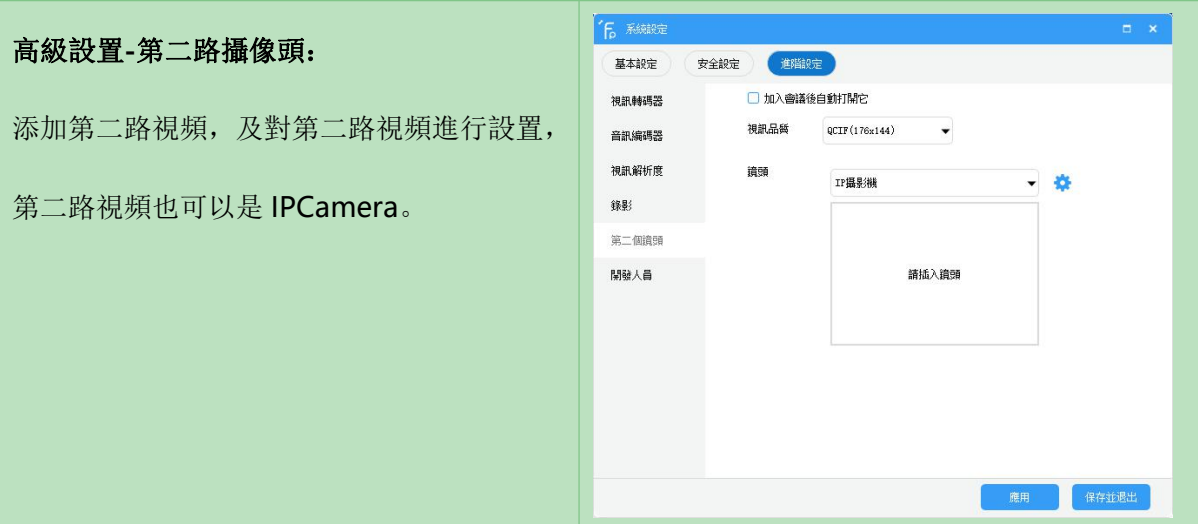

## <span id="page-9-0"></span>**2.4** 訊息

在主介面,選擇你要聯繫的人,可以方便的進行呼叫和文字交流,具體操作為:

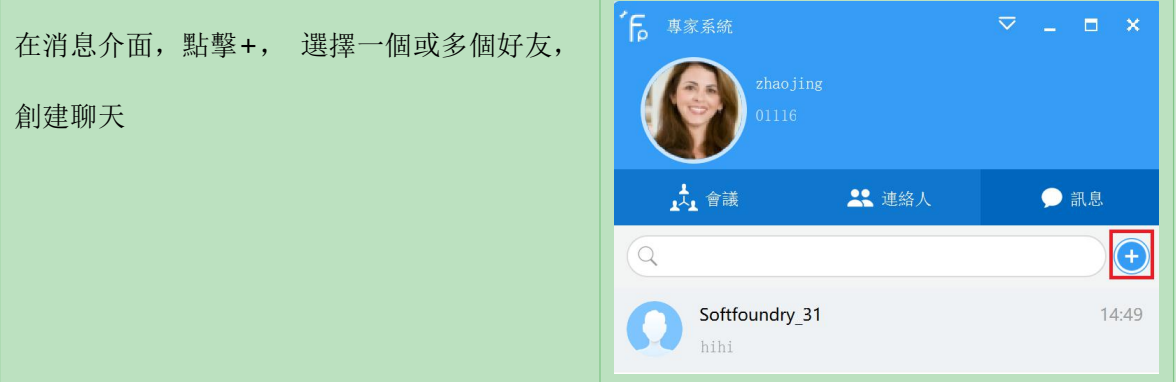

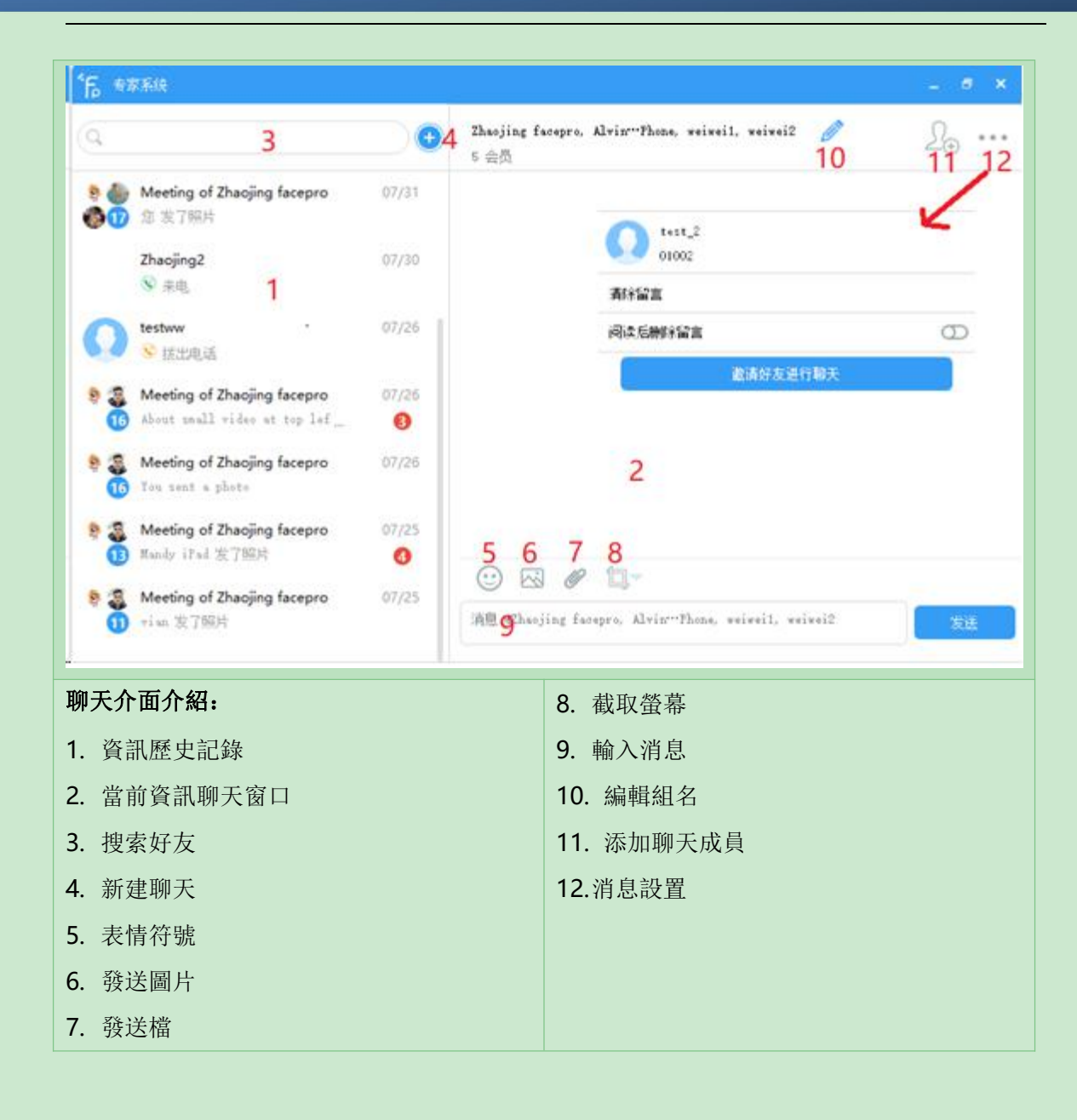

# <span id="page-11-0"></span>**3.** 一對一呼叫

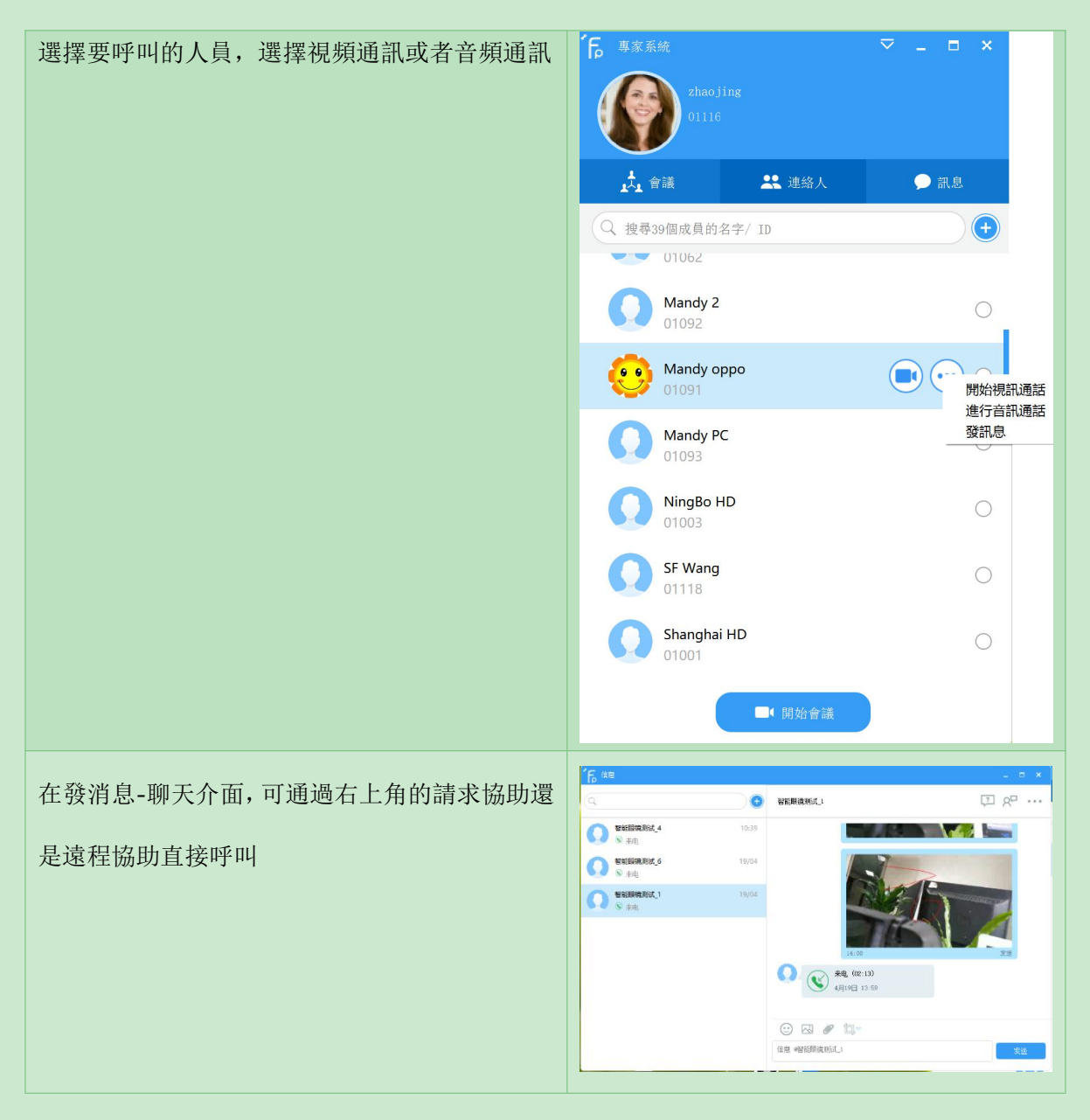

如果 PC 端是專家方,介面如下(建議手機橫放):

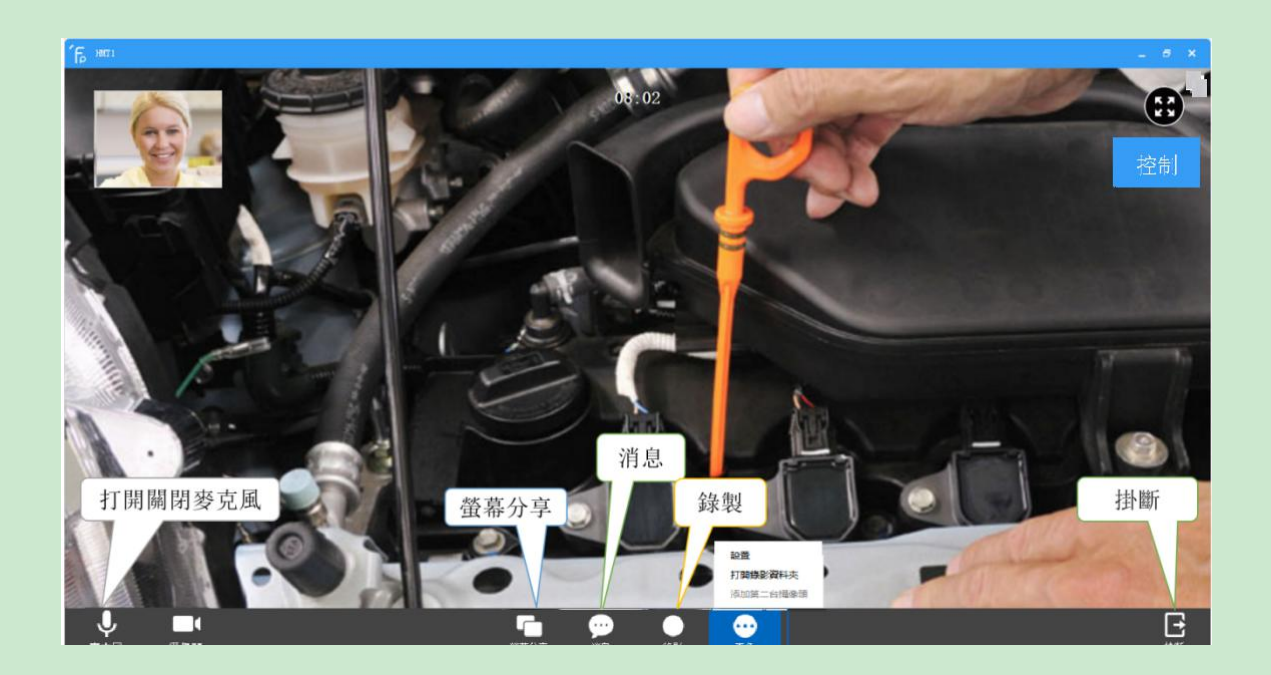

# <span id="page-12-0"></span>**4.** 專家控制功能

# <span id="page-12-1"></span>**4.1** 專家使用 **PC** 端

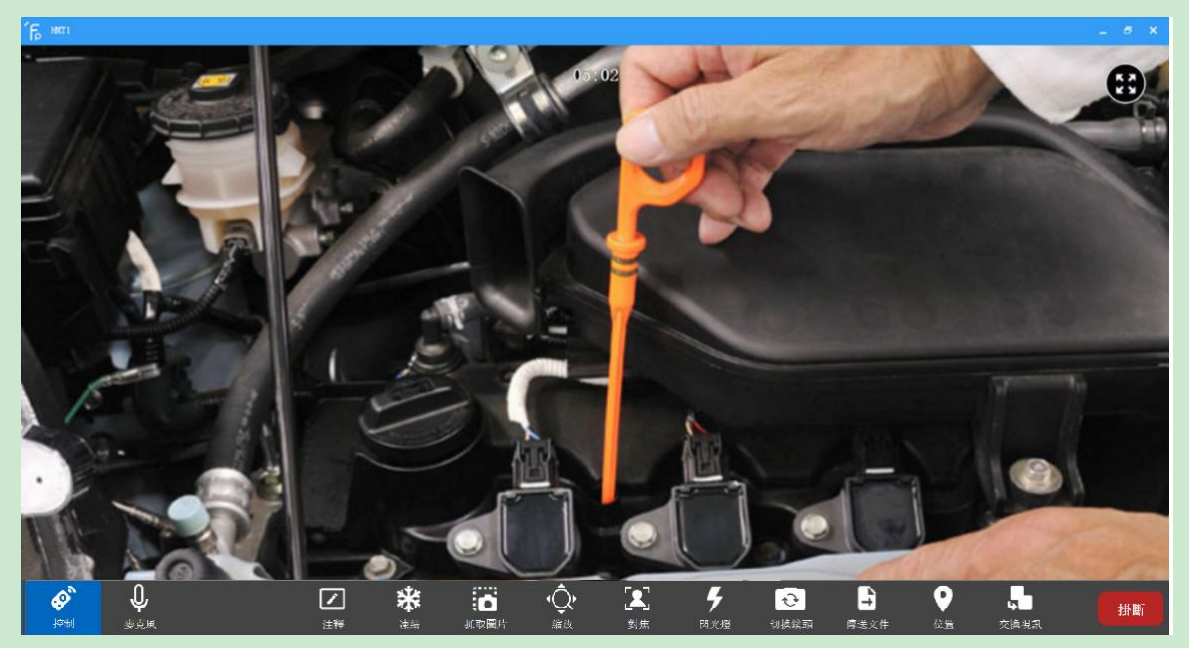

專家端點擊現場端的右上角的控制按鈕,開始控制

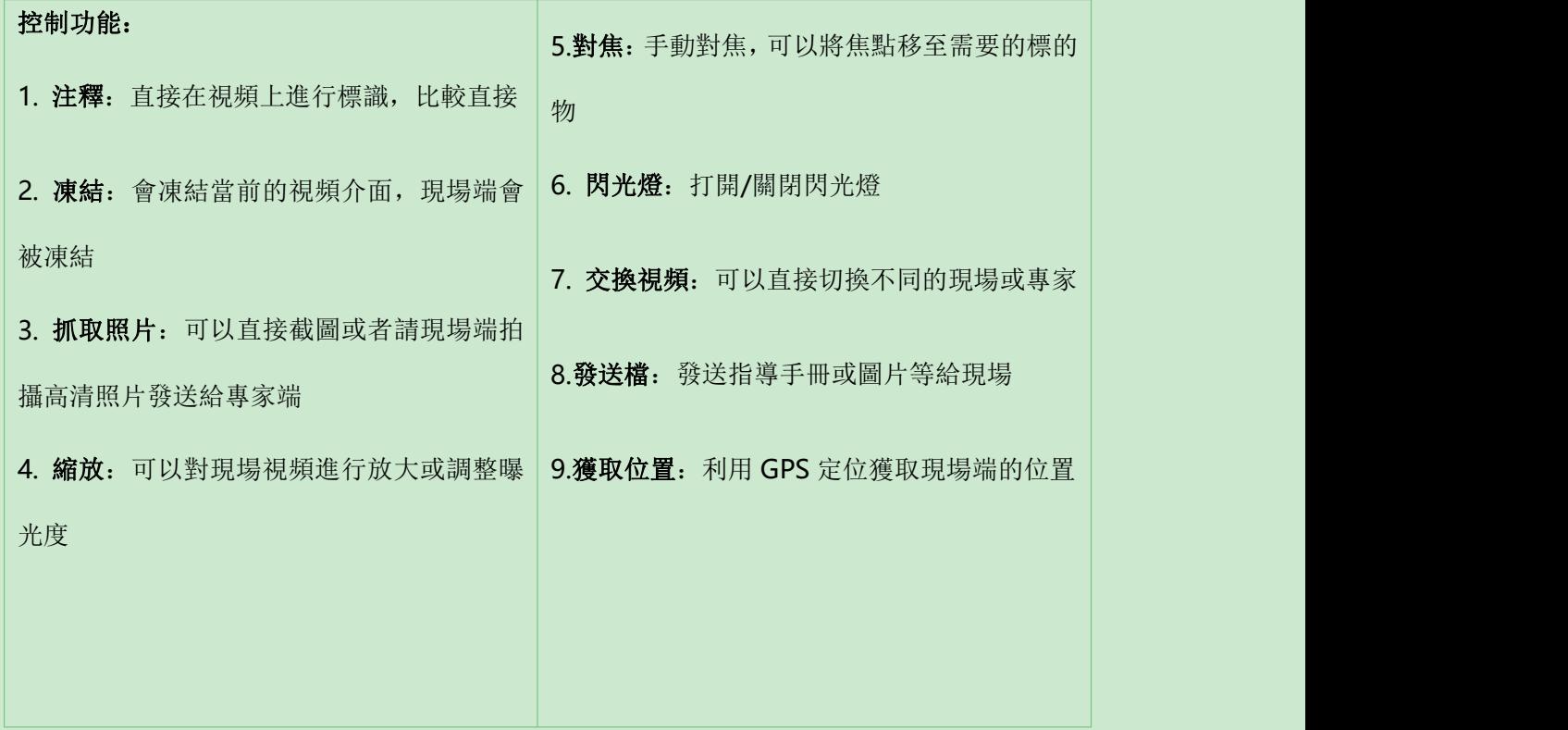

# <span id="page-13-0"></span>**4.1.1** 視頻標識

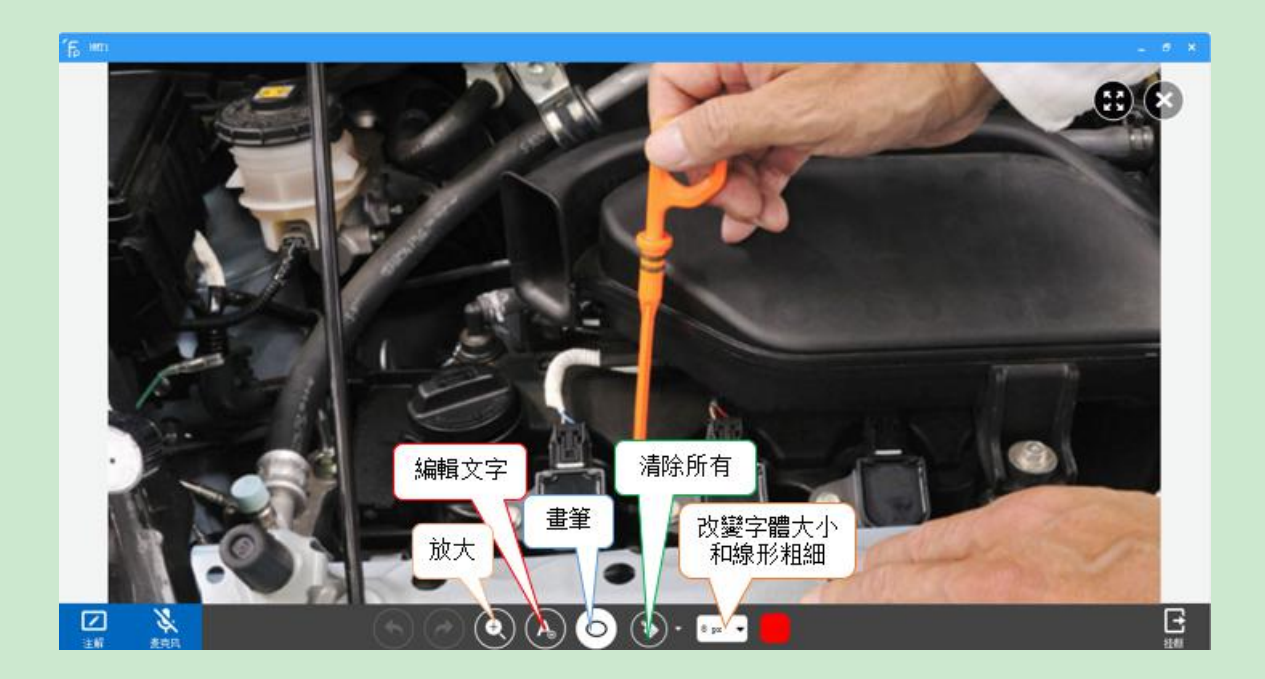

# <span id="page-14-0"></span>**4.1.2** 截圖示注

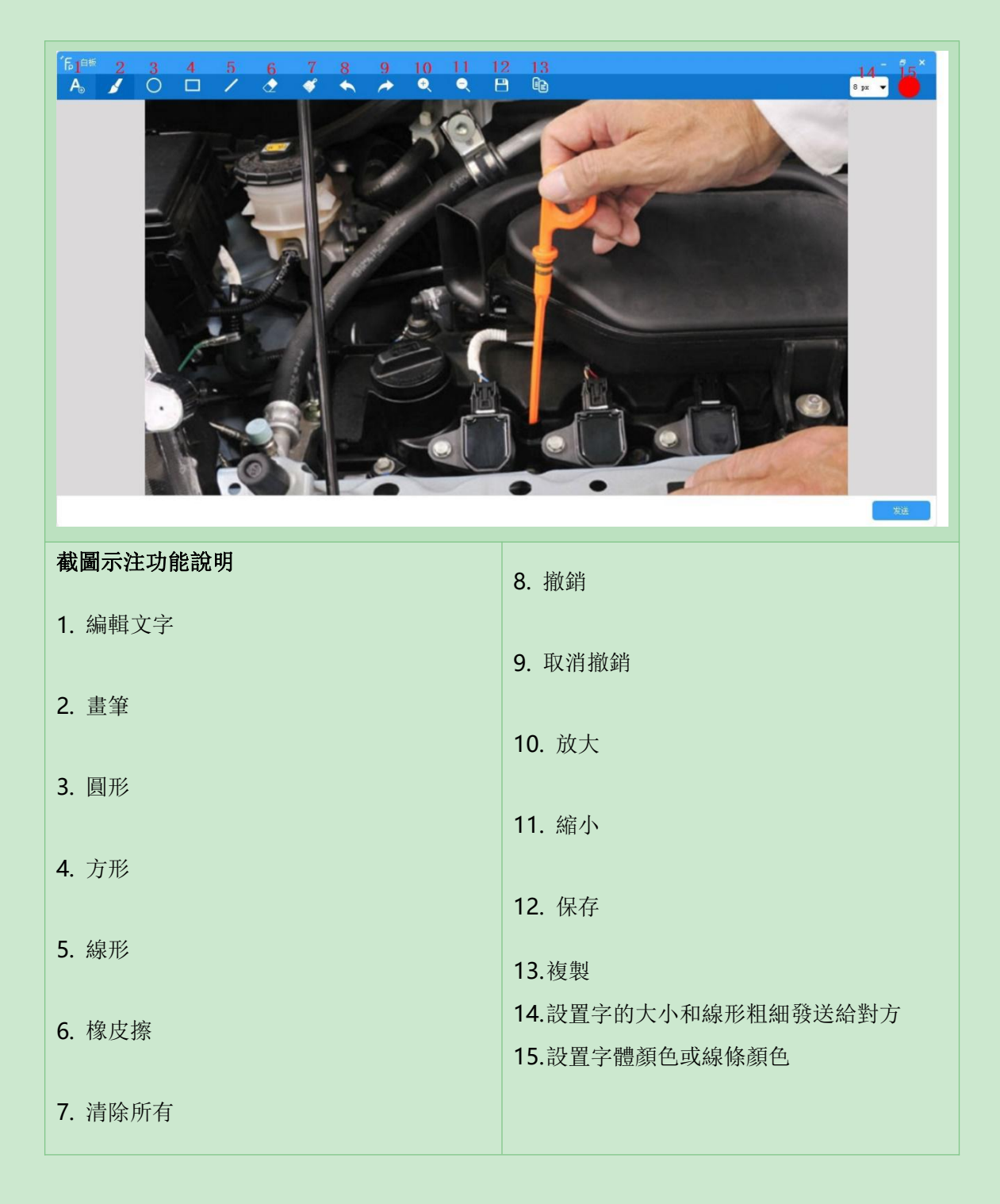

## <span id="page-15-0"></span>**5.** 多方專家指導會議

# <span id="page-15-1"></span>**5.1 PC** 快速開啟專家會議

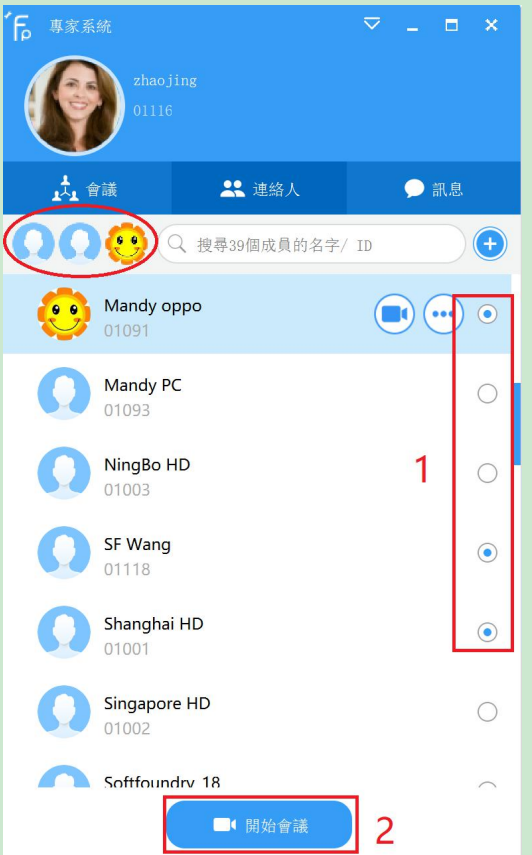

1) 步驟 1:勾選要參加的會議成員,成員選中後,左上角會顯示已選中的成員資訊

2) 步驟 2:點擊開始會議按鈕

# <span id="page-15-2"></span>**5.2 PC** 端預約專家會議

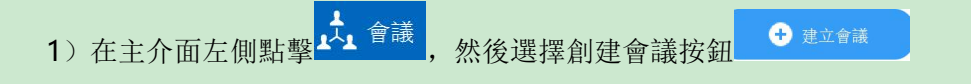

2)在打開的介面中輸入"會議主題"、開始時間、是否創建組、時長、參與者勾選、最後點擊

## 開始會議。

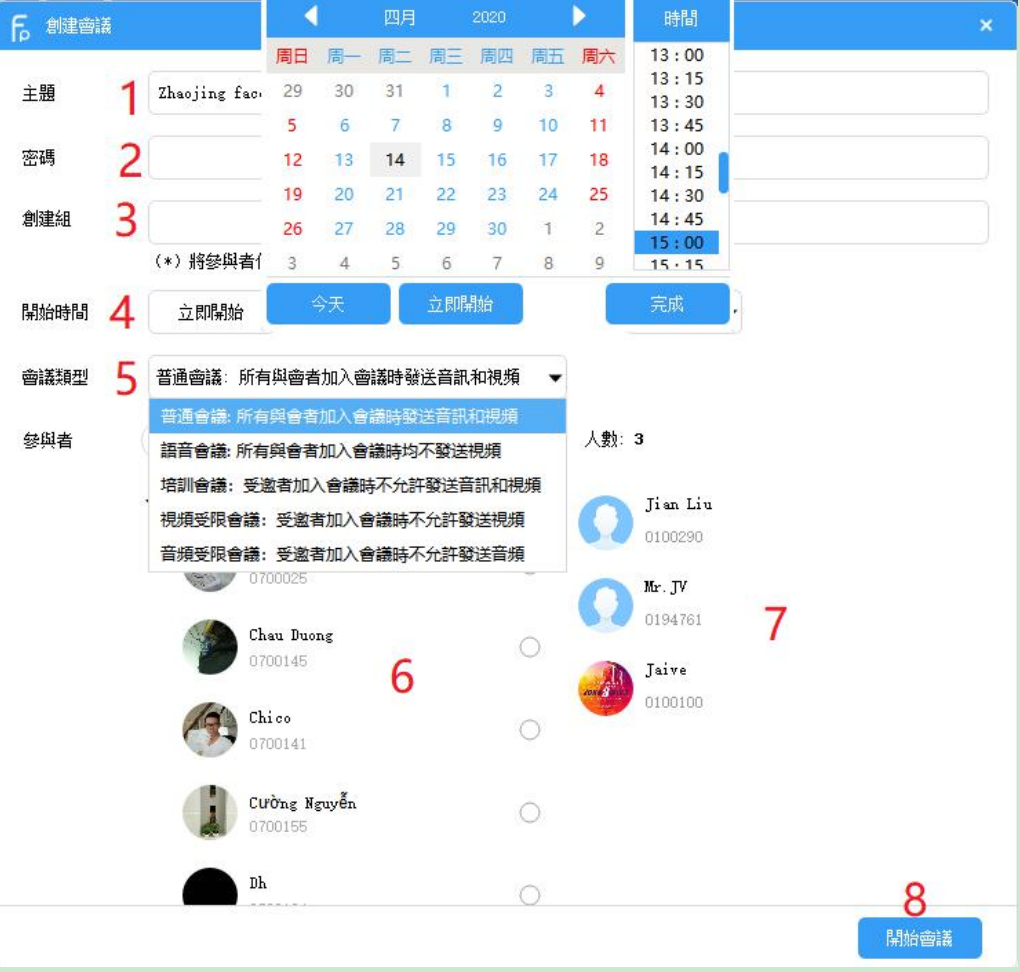

- **1.** 主題:可根據自己的需要修改
- **2.** 開始時間:可以創建一個即時開始的會議,也可以預約一個在某個時間點即將開始的會議
- **3.** 創建組:選擇是,可以將參與會議的成員創建成一個組,以後開會時可找到此組,一鍵開始會議
- **4.** 開始時間:默認是立即開始,時長是 4 小時,可根據需要修改
- **5.** 會議類型: 默認是普通會議,可根據實際需要選擇會議類型 會議類型 **1**:普通會**--**所有與會者加入會議時都默認發送音頻和視頻 會議類型 **2**:語音會**--**所有與會者加入會議時都不發送視頻,只發送語音 會議類型 **3**:培訓會**--**受邀者加入會議時都不允許發送視頻和音頻,只有主持人發送音視頻 會議類型 **4**:視頻受限會議**--**受邀者加入會議時都不允許發送視頻 會議類型 **5**:音頻受限會議**--**受邀者加入會議時都不允許發送音頻 **6.** 參與者: 在好友列表中選擇
- **7.** 與會人員列表: 即將參加會議的成員,如選擇有誤,可從此列表中刪除
- **8.** 開始會議:立即開始會議,如果是預約的會議,則按鈕是安排會議

## <span id="page-17-0"></span>**5.3** 參加會議

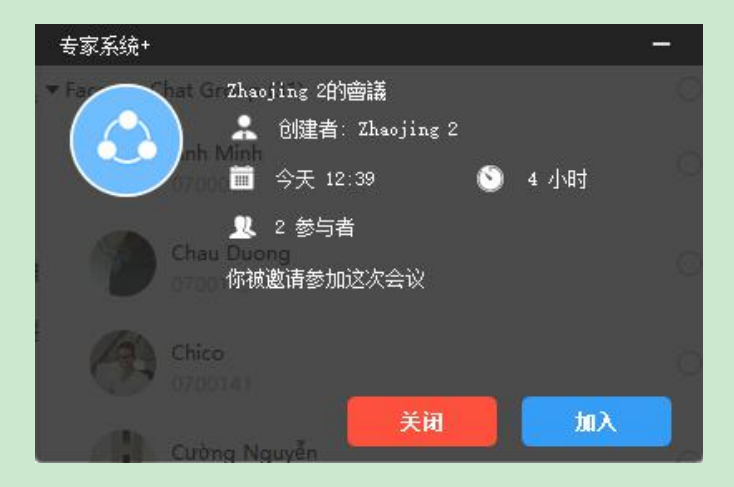

(1)如被邀請加入 MCU 會議,收到的提示如下圖,點擊加入按鈕進入會議,或關閉拒絕加入。

(2)根據會議 ID 加入會議,點擊參加會議,可直接輸入會議 ID 及密碼進入會議,如果沒有 密碼,密碼欄直接留空加入會議

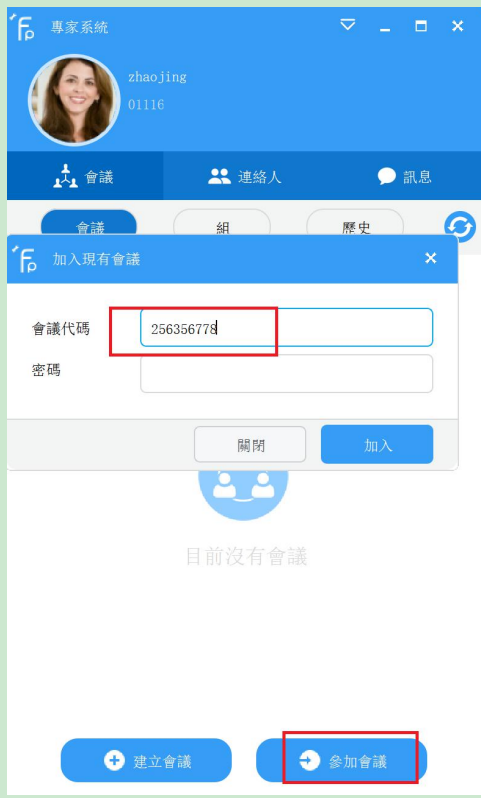

# <span id="page-18-0"></span>**5.3.1** 會議功能介紹

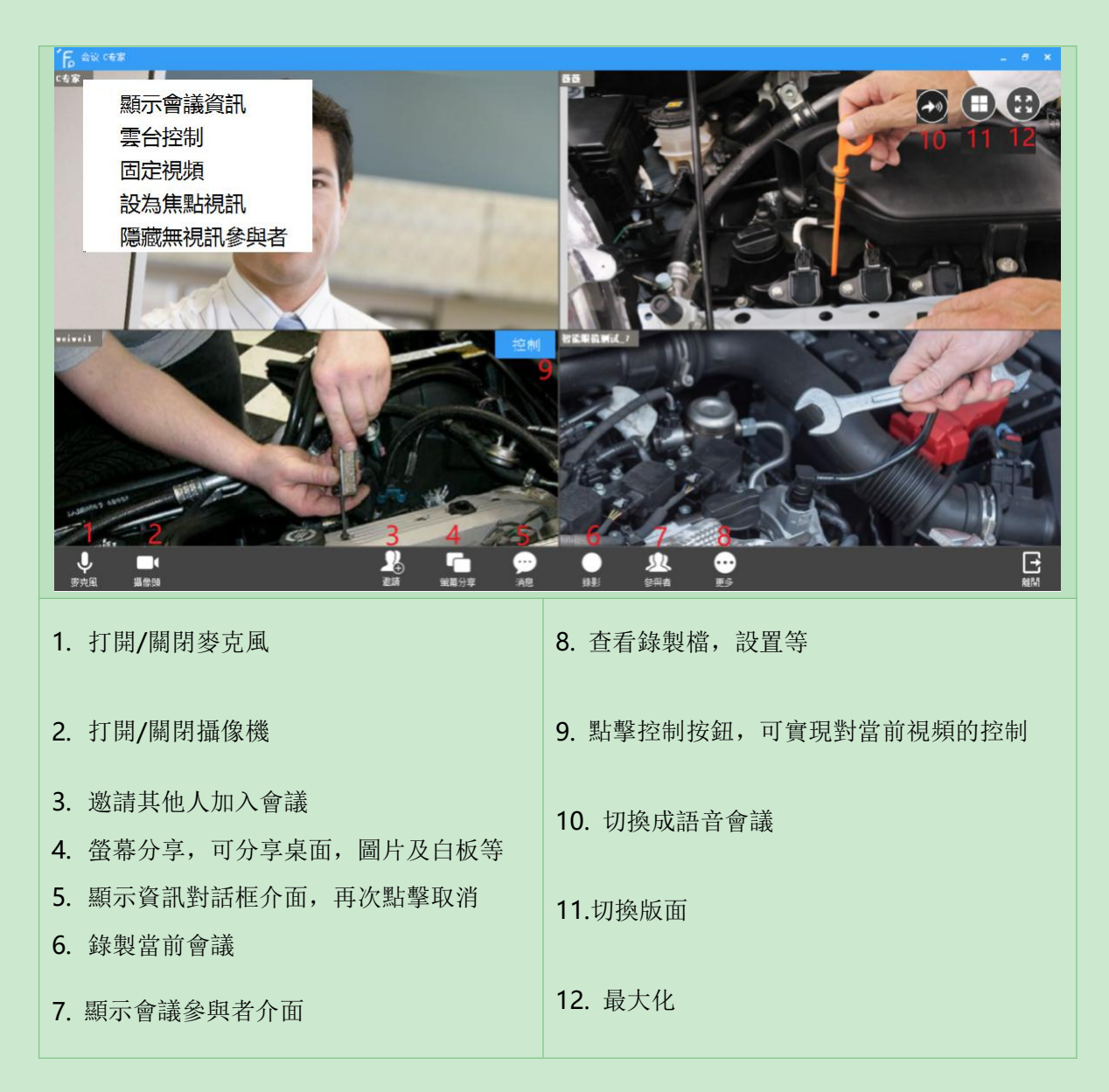

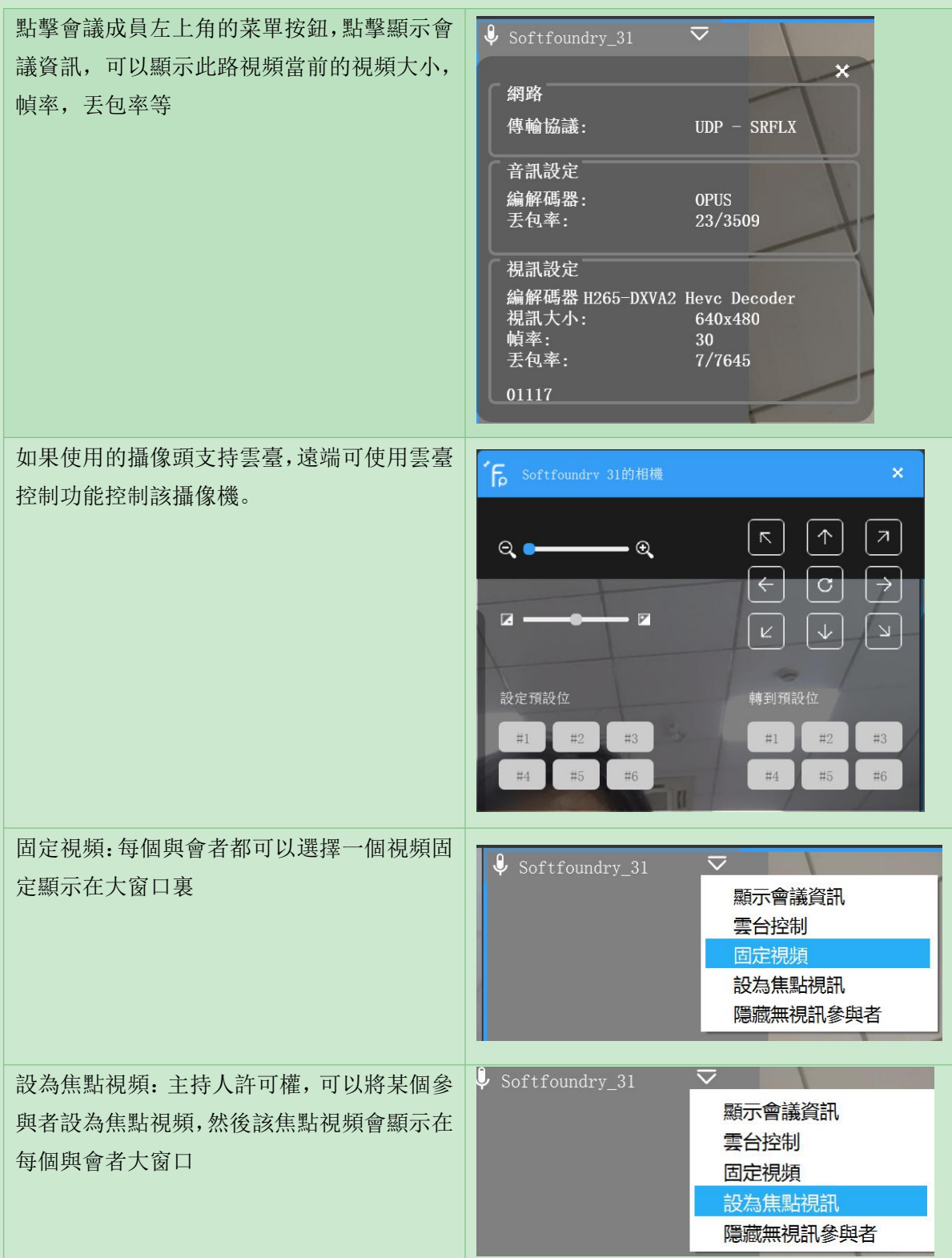

# <span id="page-20-0"></span>**5.3.2** 語音模式

<span id="page-20-1"></span>點擊切換語音模式按鈕,當前的視頻就會關閉,進入只發送和接受語音的會議模式

## **5.3.3** 主席控制功能

選擇一個與會成員,點擊最右邊菜單,可看到菜單顯示清單。

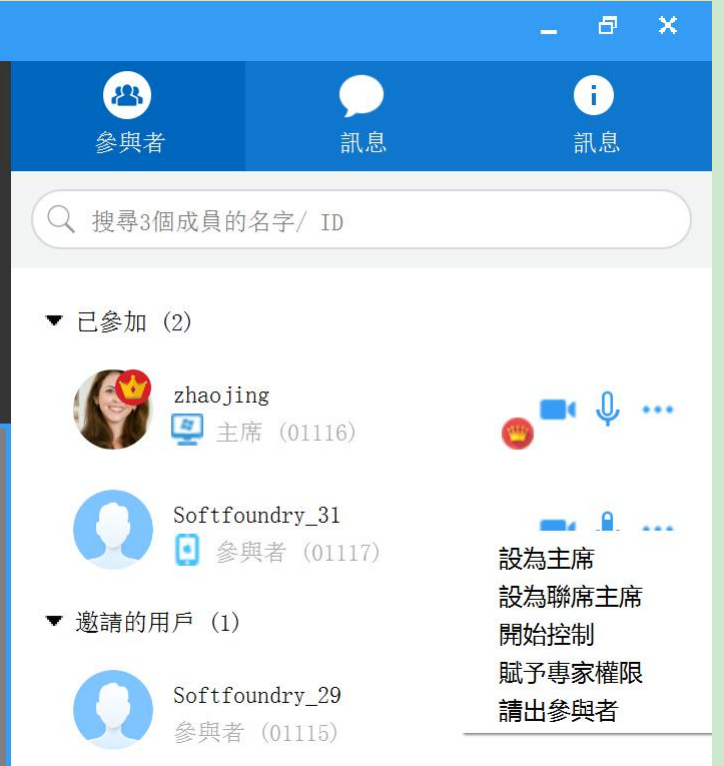

1. 主持人在會議介面,點擊參與者,可在參與者列表控制其他參與者的音頻或視頻,請出與會 人員或者邀請新的人員加入。被禁止後,其他人可通過舉手申請發言或發送視頻。

2. 主持人可以對所有的與會者的麥克風和視頻進行關閉和開啟。也可以讓所有的舉手都放下。

點擊下圖中的使所有麥克風靜音,或者更多裏的菜單,停止所有舉手,關閉所有攝像頭

3. 主席切換:會議中,主席可以進行換手,可以將主持人的許可權移交給其他的與會者

4.聯席主席:除了不能結束會議外,聯席主席和主席具有同樣的許可權

5.賦予專家權限:會議發起人默認是專家許可權,可在參與者列表選擇要作為專家的人員,右

鍵選擇賦予專家許可權,被賦予者即獲取專家許可權

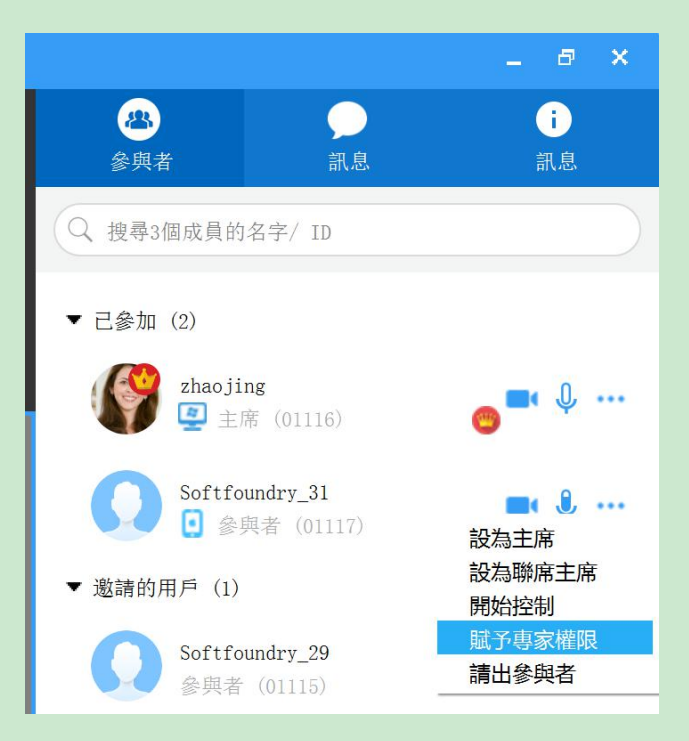

## <span id="page-21-0"></span>**5.3.4** 專家控制功能

專家選擇需要遠程指導的視頻後,點擊控制按鈕,實現遠程控制,遠程控制功能和一對一專家 遠程控制一樣。在同一個時間段內,一個會議中即使有多個專家,只允許專家對一個現場進行 控制,其他與會者會即時看到遠程指導畫面。

## <span id="page-21-1"></span>**5.3.5** 會議資訊

在會議資訊頁面,可查看當前會議的資訊,給會議加鎖後,非邀請的人員無法再進入會議,並 且可直接複製會議邀請給其他人,其他人直接通過點擊邀請鏈接進入會議。

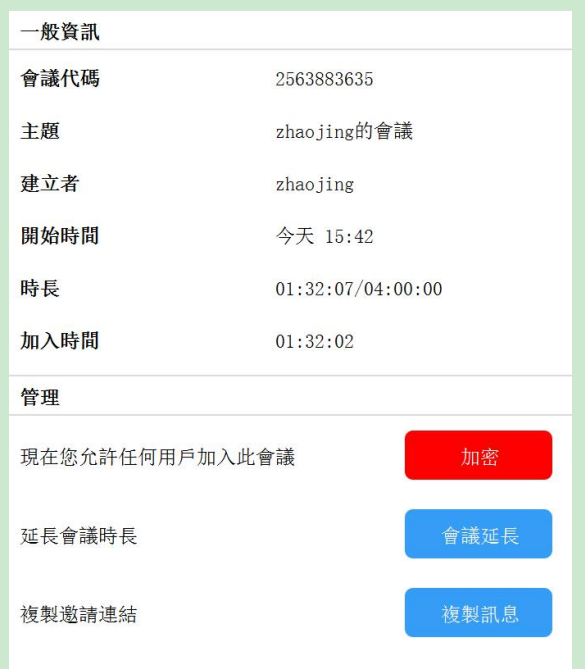

## <span id="page-22-0"></span>**5.3.6** 錄製

在會議中,點擊錄製按鈕可將當前會議進行全程錄製並進行保存,以便以後觀看和使用。 錄製的檔會存儲在特定的目錄下。

- 1. 點擊錄製後,會議介面左上角會提示錄製中
- <span id="page-22-1"></span>2. 錄製結束後,可在指定路徑下查看檔

#### **5.3.7** 螢幕分享功能

點擊螢幕分享,選擇共用全屏或選擇要共用的區域,圖片或者白板,另外分享桌面播放視頻時, 也可以選擇共用聲音

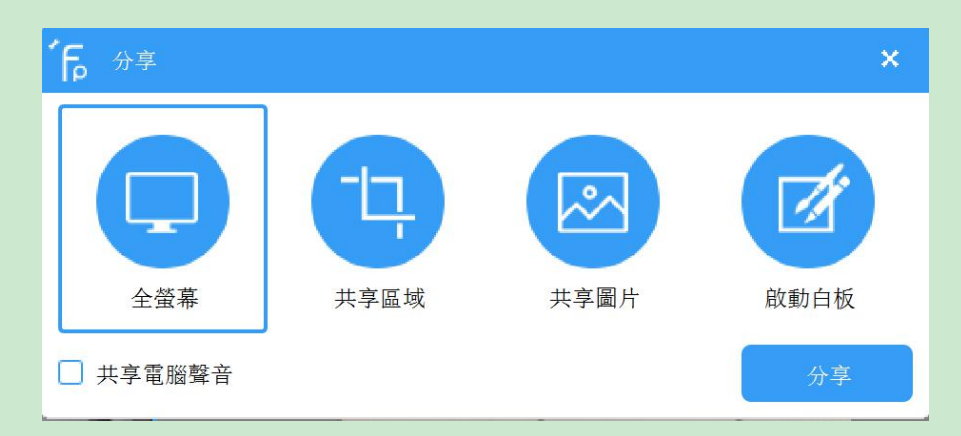

把自己的當前桌面共用給對方,可進行桌面各種資料或操作的展示,適用於遠程協助或培訓

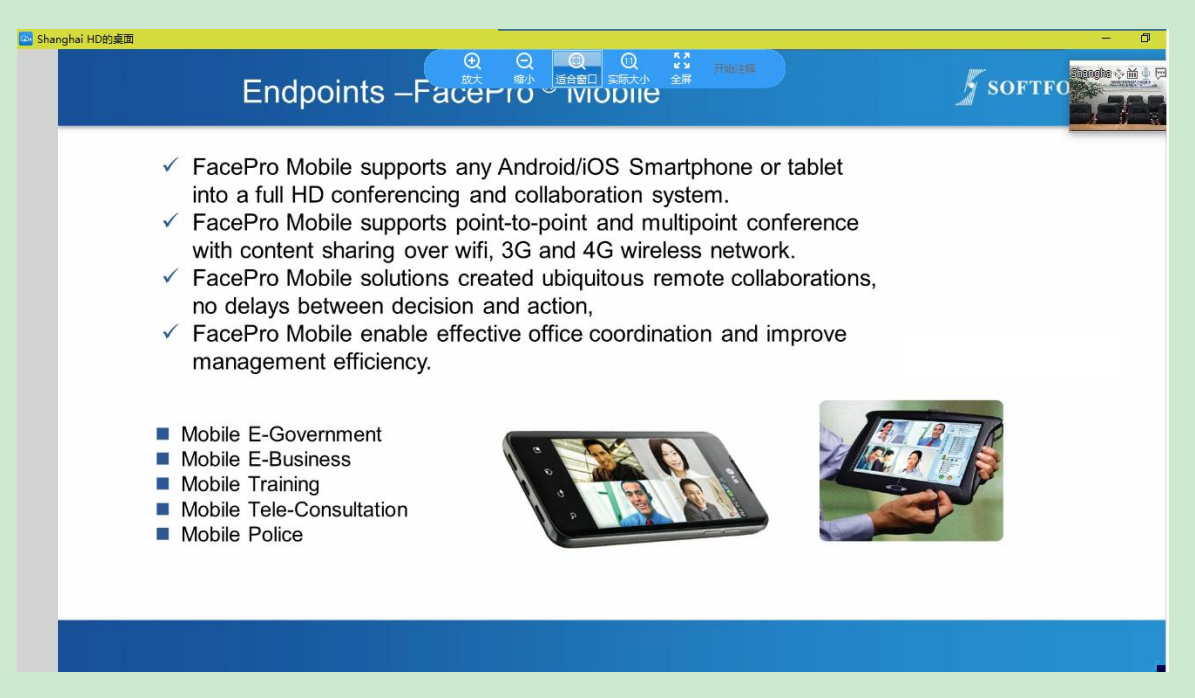

## <span id="page-23-0"></span>**5.3.8** 直播

點擊直播,可將當前會議即時直播,其他人可不必進入會議,便可觀看會議。

- 1. 點擊直播,會議介面左上角會提示當前會議正在直播中,聊天資訊框就會出現觀看直播的鏈接
- 2. 主持人可以直接把直播鏈接複製後發送給需要觀看直播的人,直接打開鏈接,輸入自己 ID 後就可以觀看

## <span id="page-23-1"></span>**6.** 客戶支持

本軟體有任何更新將公佈於本公司官方網站,請至 <http://www.softfoundry.com>。 若使用中遇到問題,請聯繫我們: [support@softfoundry.com](mailto:support@softfoundry.com)

客戶服務電話:4006888640

再次感謝對我們產品的支持與信任。